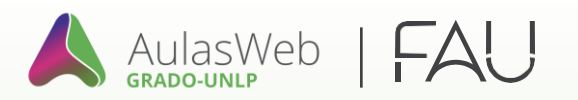

## Instructivo **de inscripción a Aulas web** GRADO-UNLP

Si no estás registrado en el entorno (Aulas Web Grado), recordá que debes crear tu usuario en el sistema para poder participar de un curso o asignatura presente en este entorno. Para ello, te recomendamos seguir los siguientes pasos:

## **INGRESOAL SISTEMA**

- **1** Ingresar a **AulasWeb Grado: <https://aulaswebgrado.ead.unlp.edu.ar/>**
- **2** Hace click en "**Acceder"**

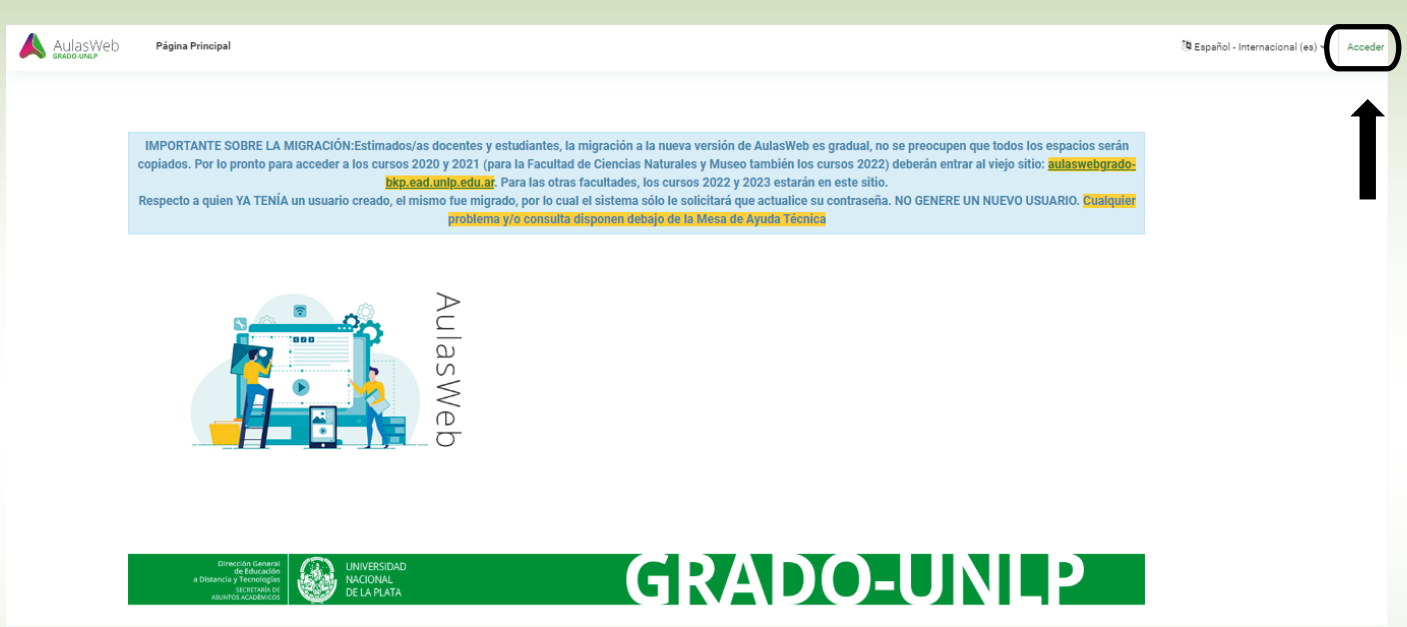

**\*** Si estás registrado, podrás acceder con tu Nombre de Usuario que es tu DNI (sin puntos ni

espacios) y tu contraseña habitual. Es posible que la nueva versión del entorno virtual, te indique un error sobre tu usuario, en ese caso te llegará un mail donde te indicará una nueva clave de acceso al sistema. Pero es importante que NO TE VUELVAS A REGISTRAR.

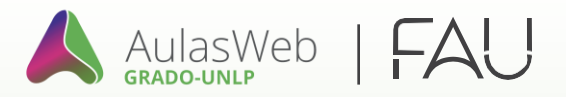

**3** Si no estás registrado en el entorno, luego de leer las instrucciones, deberás presionar el botón **"Crear nueva cuenta"**

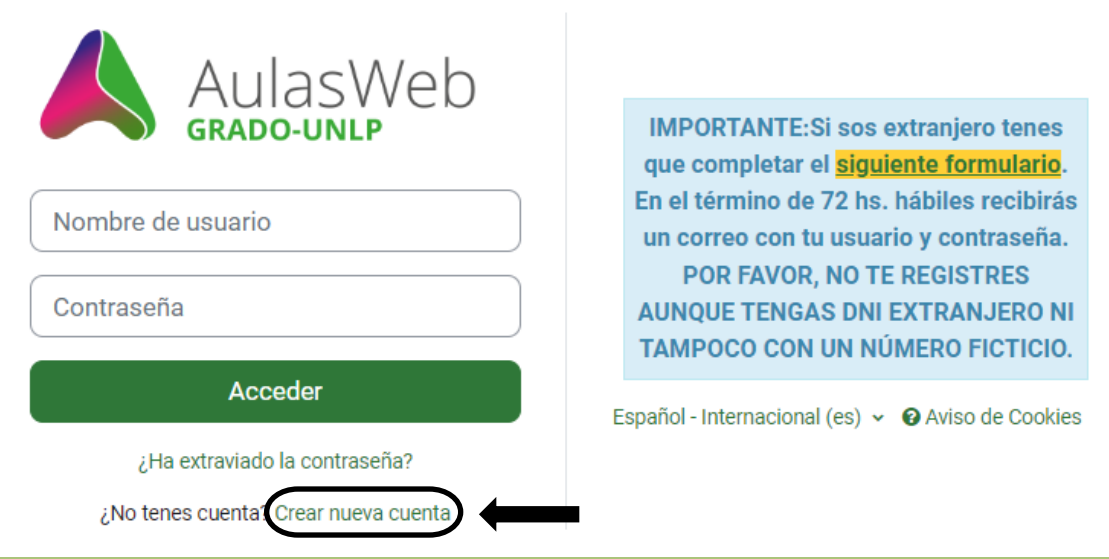

**4** A continuación, es necesario que completar los datos personales de todos los campos solicitados en el formularioy**esmuy importantequetunombre deusuario sea tuD.N.I.sin puntosni espaciosy queel correo electrónico sea eldeuso habitual.** Al finalizar deberás confirmar desde **"Crear cuenta"**

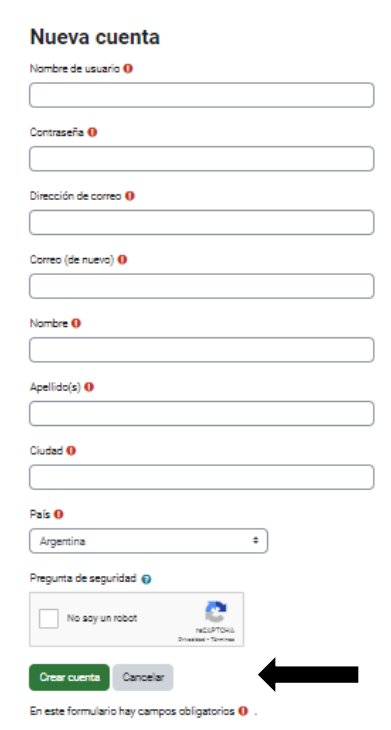

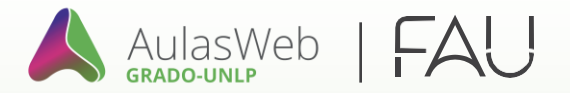

- **5** Finalmente debes ingresar <sup>a</sup> tu correo electrónico informado en el formulario para esperar la confirmación por parte de laplataforma AulasWeb,de esta manera será avisadoquehasido**exitoso tu registro**enel entorno. Sugerimos revisar el spam.
- **6** Una vez dentro de AulasWeb deberás hacerel siguiente recorrido: **Facultades**

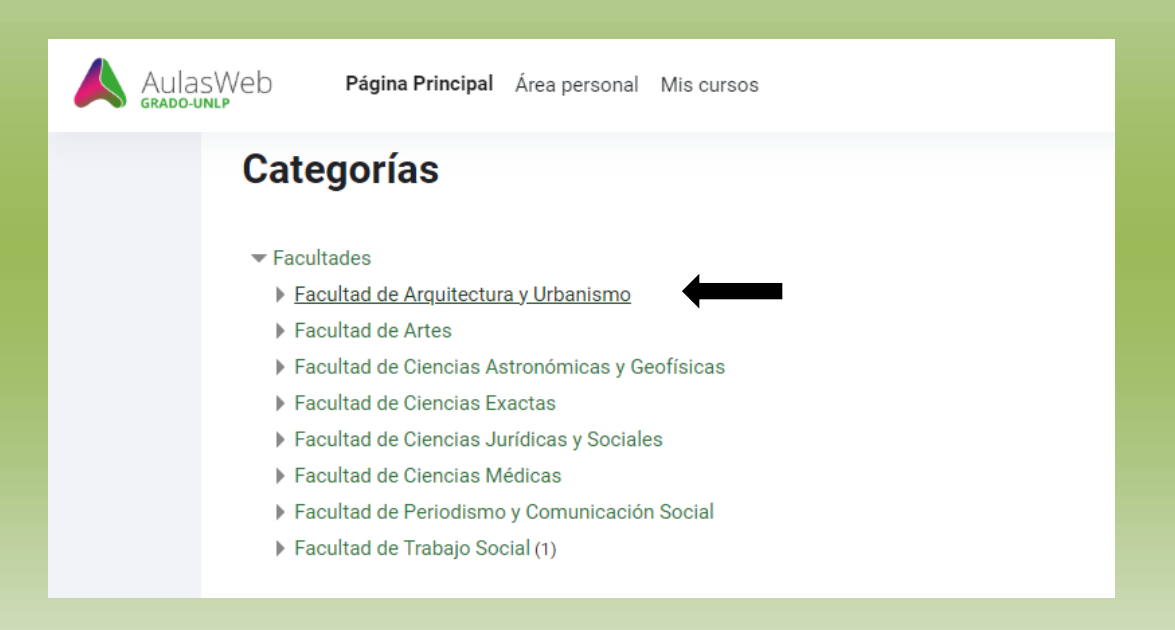

## **Cursos 2023**

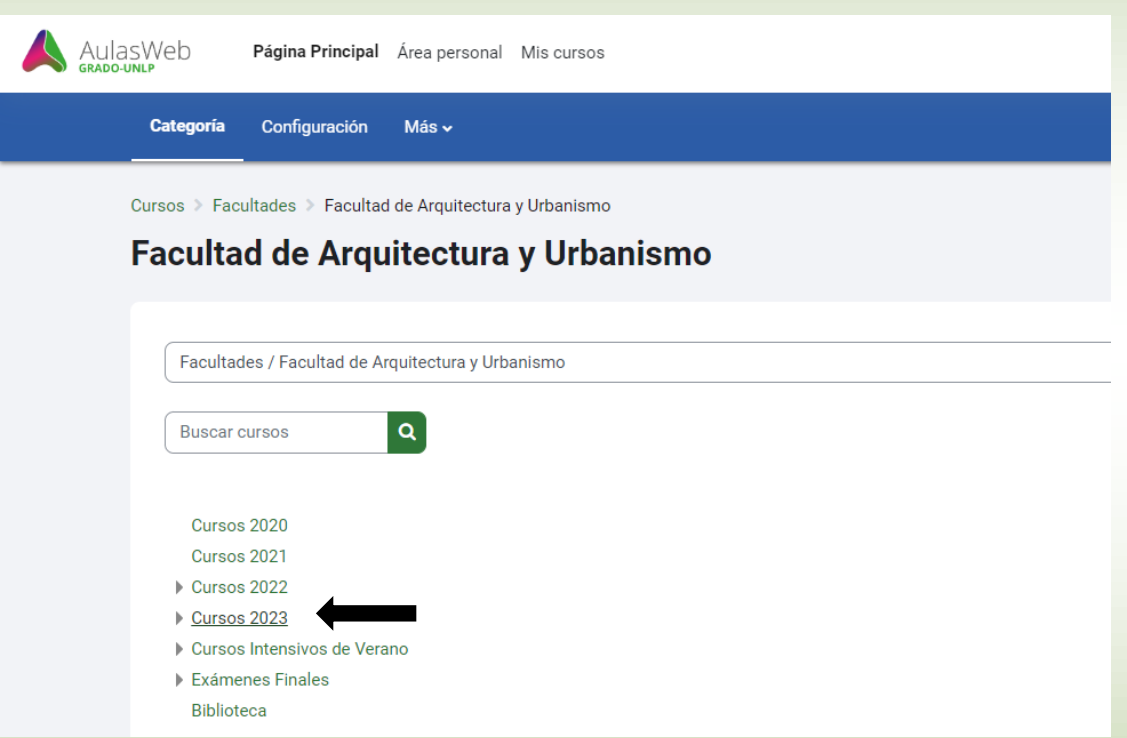

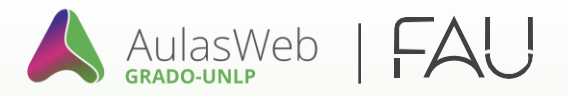

En la categoría de **Cursos 2023** se desplieg an todas las Asignatu ras , dentro de cada una de ellas encontrarás las aulas de cada una de las cátedras que utilizan Aulas Web.

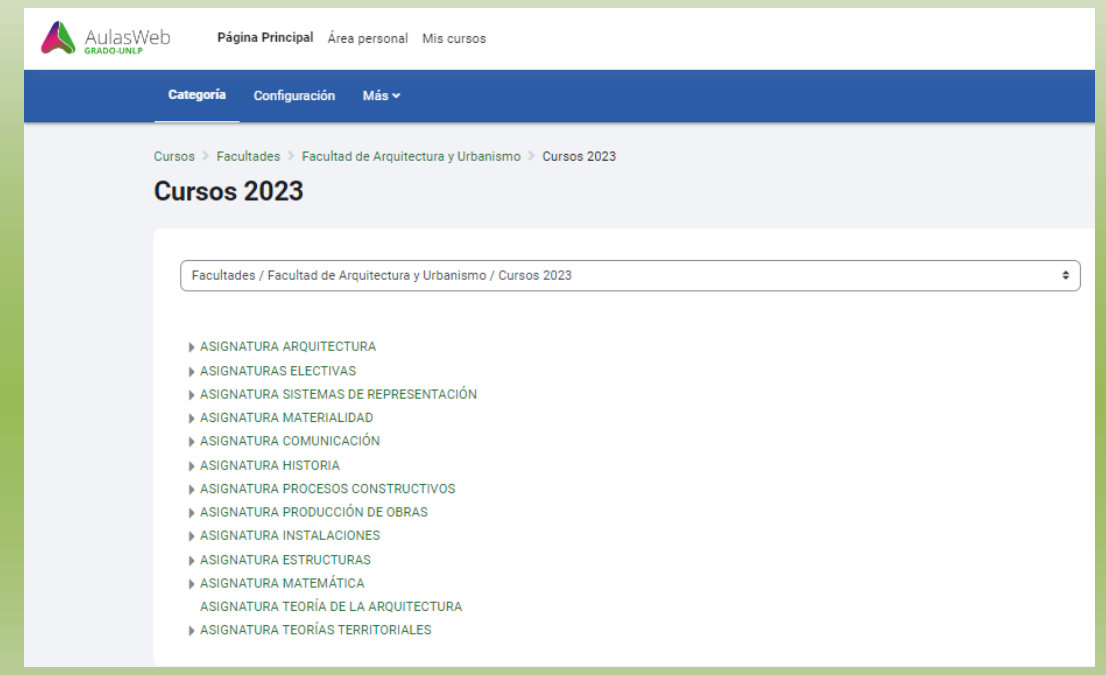

Las cátedras que trabajarán en Aulas Web, **te han enviado a tu correo personal la clave de auto matriculación** correspon dien te. Al hacer clic en la llave que indica la flecha, te aparecerá un espacio donde colocar por única vez, la clave que has recibido por parte de la cátedra en la que te inscribiste.

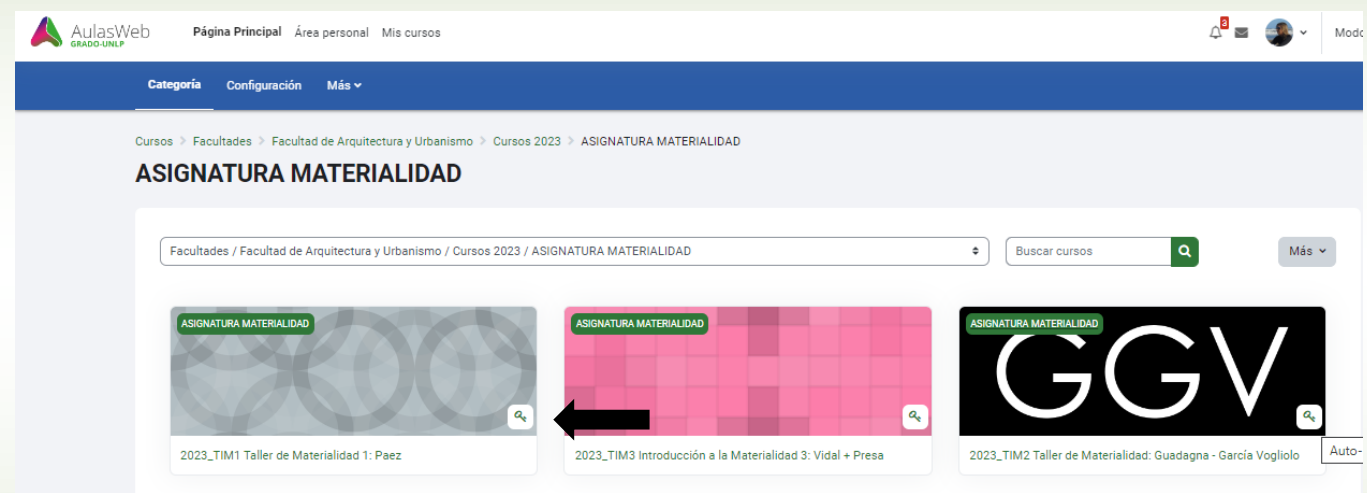

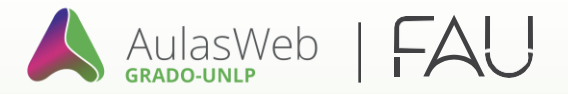

Colócala donde indica la flecha, luego clic en **"Matricularme"**,¡ya estás dentro del aula virtual de tu cátedra!

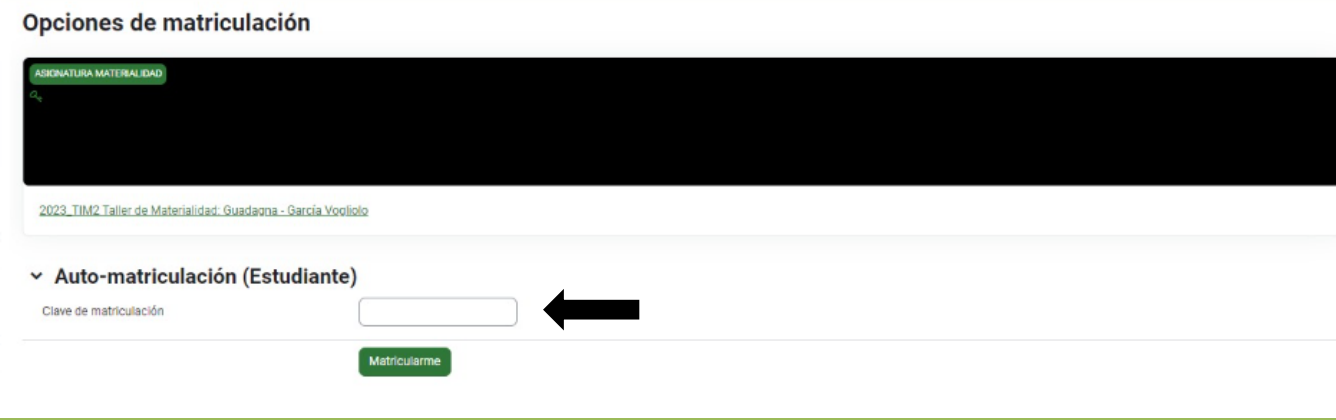